# UNITY CONTACT CENTER - EMAIL SETUP

### 1 Choose a Queue

Media Streams are created within Queues. From within the portal select the Queue that you want this Media Stream to be created within.

| akaposystems Contact Center Queues          |                                                     |               |  |  |
|---------------------------------------------|-----------------------------------------------------|---------------|--|--|
| -media queues currently used by this group. |                                                     |               |  |  |
|                                             | Q Wildcards are automatically added when searching. |               |  |  |
|                                             |                                                     |               |  |  |
| lame                                        | Timezone                                            | Agents joined |  |  |
| ndroid Support                              | India Standard Time                                 | 4/5           |  |  |
| harter Test                                 | Eastern Standard Time                               | 2/2           |  |  |
| hris Lab                                    | GMT Standard Time                                   | 14/24         |  |  |
| ashboard Support                            | India Standard Time                                 | 9/14          |  |  |
| evelopment Queue                            | GMT Standard Time                                   | 5/19          |  |  |
| ynamic Sales                                | GMT Standard Time                                   | 1/1           |  |  |
| olidays                                     | GMT Standard Time                                   | 1/1           |  |  |
| lentifier Test One                          | GMT Standard Time                                   | 0/0           |  |  |
| lentifier Test Two                          | GMT Standard Time                                   | 0/0           |  |  |
| akapo IndiaContact                          | India Standard Time                                 | 9/19          |  |  |
| akapo Live Streams                          | GMT Standard Time                                   | 6/17          |  |  |
| akapo Sales                                 | GMT Standard Time                                   | 6/9           |  |  |
| akapo Support Channels                      | GMT Standard Time                                   | 8/17          |  |  |

### 2 Adding an Email Media Stream

From within the Queue click "Add Media Stream"

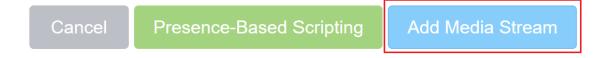

### 3 Setting up a Gmail Mailbox

To help keep your account secure, from May 30, 2022, Google no longer supports the use of third-party apps or devices which ask you to sign into your Google Account using only your username and password.

| Google Account |                                                                                                    |
|----------------|----------------------------------------------------------------------------------------------------|
|                | ← Less secure app access                                                                                                    |
|                | Some apps and devices use less secure sign-in technology, which makes your account vulnerable. You can turn off access for these apps, which we recommend, or turn it on if you want to use them despite the risks. Google will automatically turn this setting OFF if it's not being used. Learn more () |
|                | This setting is not available for your account.                                                                                                    |

As there is no option to use the "Less secure app access" the process will be to enable two-step verification and create an App Password that will be used to authentic the new Gmail Media Stream.

Process to create the "2 – Step Verification" and generate an App Password for creating a new Gmail Google Account Media Stream on the Contact Center Portal platform.

| Go         | ogle Account           | Q    | Search Google Account |                      |                                                                                                    |                                                                                                    |   |
|------------|------------------------|------|-----------------------|----------------------|----------------------------------------------------------------------------------------------------|----------------------------------------------------------------------------------------------------|---|
| •          | Home<br>Personal info  |      |                       |                      |                                                                                                    | ecurity<br>s to help you keep your account secure                                                   |   |
| ۲          | Data and privacy       |      |                       | Ve                   | ou have security tips                                                                                                    |                                                                                                    |   |
| ₿          | Security               |      |                       |                      | curity tips found in the Security Check-up                                                                                                    |                                                                                                    |   |
| ð          | People and sharing     |      |                       |                      |                                                                                                    |                                                                                                    |   |
|            | Payments and subscript | ions |                       |                      |                                                                                                    |                                                                                                    |   |
| <b>(</b> ) | About                  |      |                       | Re                   | view security tips                                                                                                    |                                                                                                    |   |
|            |                        |      |                       | Ne<br>Re<br>Ho<br>Ma | ecent security activity<br>w sign-in on Windows<br>view security activity<br>ow you sign in to Google<br>ke sure that you can always access your Google Acco<br>2-Step Verification | 26 Oct - United Kingdom<br>unt by keeping this information up to date<br>2-Step Verification is off | > |
|            |                        |      |                       | <b>2</b> ?           | Passkeys                                                                                                    | Start using passkeys                                                                                | > |
|            |                        |      |                       |                      | Password                                                                                                    | Last changed 25 Oct 2022                                                                            | > |

Go to the Gmail account settings and click on the "2 – Step Verification", as below.

You will see the below screen where you can start the "2 - Step Verification" process. Click on "Get Started"

#### ← 2-Step Verification

| Protect | your account with 2-Step Verification                                                                                                    |
|---------|----------------------------------------------------------------------------------------------------|
|         | ckers from accessing your account with an additional layer of security. When you<br>tep Verification helps make sure that your personal information stays private, safe . |
|         | Security made easy                                                                                                    |
|         | In addition to your password, 2-Step Verification adds a quick, second step to verify that it's you.                                                                      |
| () A    | Use 2-Step Verification for all your online accounts                                                                                                    |
| Ç       | 2-Step Verification is a proven way to prevent widespread cyber-<br>attacks. Turn it on wherever it's offered to protect all your online<br>accounts.                     |
|         | G<br>Safer with Google                                                                                                    |
|         | Get started                                                                                                    |

Type in the password for the Gmail account and click next.

| Go                                | ogle              |
|-----------------------------------|-------------------|
| Steve                             | Wardle            |
| stevewardle.tes                   | ting@gmail.com  v |
| Fo continue, first verify that it | s you             |
| Enter your password               |                   |
| Show password                     |                   |
| Forgot password?                  | Next              |

In this example, I we are using a mobile device to authenticate, as below.

← 2-Step Verification

| Use your phone as your second step to sign in                                                                                                   |              |
|----------------------------------------------------------------------------------------------------|--------------|
| After you enter your password, Google prompts are securely sent to every phone w<br>signed in. Just tap the notification to review and sign in. | /here you're |
| These devices can get prompts                                                                                                    |              |
| Galaxy S22 Ultra                                                                                                    |              |
| Don't see your device?                                                                                                    |              |
| Show more options                                                                                                    |              |
|                                                                                                    | CONTINUE     |

Type in your mobile number to complete the process, as below.

← 2-Step Verification

|               |                                                                   | 9            |                |                  |          |                |
|---------------|-------------------------------------------------------------------|--------------|----------------|------------------|----------|----------------|
| Almost        | there! Add a                                                      | backup       | option         |                  |          |                |
|               | your phone or you<br>o your account.                              | r second ste | ep is unavaila | ble, you'll need | a backup | option to help |
|               | 07720771                                                          |              |                |                  |          |                |
| Don't use a G | nly use this number<br>oogle Voice number<br>I data rates may app |              | curity.        |                  |          |                |
| How do yo     | u want to get co                                                  | des?         |                |                  |          |                |
| Text m        | essage 🔿 I                                                        | hone call    |                |                  |          |                |
| USE ANOT      | IER BACKUP OPT                                                    | 10N          |                |                  |          | SEND           |

You will be sent a code to the new mobile number; you will need to enter this code in the step below to authenticate.

| Confirm that it wor<br>Google just sent a text mer<br>Enter the code<br>350589 | KS sage with a verification code to 07720 77 |
|--------------------------------------------------------------------------------|----------------------------------------------|
| Didn't get it? Resend                                                          |                                              |
| BACK                                                                           | NEXT                                         |

## ← 2-Step Verification

Turn on the 2 - Step Verification, as below.

← 2-Step Verification

| Turn on 2-St                      | ep Verification?                                                             |
|-----------------------------------|------------------------------------------------------------------------------|
| Second step:<br>Backup option:    | Google prompt (default)<br>Voice or text message                             |
| You'll stay signed                | in to stevewardle.testing@gmail.com on these devices: Galaxy S22 Ultra.      |
| You might be sigr<br>second step. | ed out of your other devices. To sign back in, you'll need your password and |
|                                   | TURN ON                                                                      |

Now you will need to set up the App Password, this is the password that you will use to authenticate the new Gmail Media Stream you are creating on the Contact Center Portal.

Click on "App Password" and create a new one, I have called it "Unity Contact Center".

| X         | Backup codes<br>These printable one-off passcodes allow you to sign in when away from your                                                                                            | >       |
|-----------|----------------------------------------------------------------------------------------------------|---------|
|           | phone, like when you're travelling.                                                                                                    |         |
| 60°<br>0% | Authenticator app                                                                                                    | >       |
| 5 v)      | Use the authenticator app to get verification codes at no charge, even when your<br>phone is offline. Available for Android and iPhone.                                               |         |
| 0-        | Security Key                                                                                                    | >       |
|           | A security key is a verification method that allows you to securely sign in. These<br>can be built in to your phone, use Bluetooth or plug directly into your computer's<br>USB port. |         |
|           | rords<br>rds aren't recommended and are unnecessary in most cases. To help keep your<br>'Sign in with Google' to connect apps to your Google Account.                                 | account |
|           |                                                                                                    |         |

Once you have created the new App Password "Unity Contact Center" it will present you with a unique password as below.

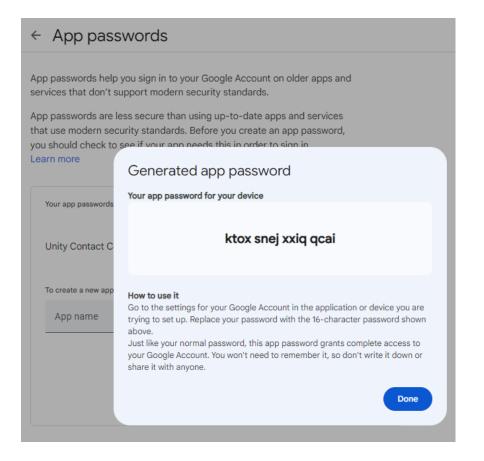

Use this password when you are setting up the new Gmail Media Stream, as below, then click the update button.

| Email Configuration  |                                                                                                    |
|----------------------|----------------------------------------------------------------------------------------------------|
|                      |                                                                                                    |
| Email Platform       | Gmail                                                                                                    |
| Email Address        | stevewardle.testing@gmail.com                                                                                                    |
| App Password         |                                                                                                    |
| Confirm App Password | ·                                                                                                    |
| Email Signature      | $\bigcirc \oslash   B \ I \ \underline{U} \ abc \ x, \ x'   \diamondsuit   \& @ \cong \Xi \boxminus   \Subset \blacksquare   \equiv \Xi \blacksquare \underline{A} \bullet \underline{x}' \bullet$ |
|                      |                                                                                                    |
|                      |                                                                                                    |
|                      |                                                                                                    |

You should then see that the Gmail Media Stream is connected as below in the Profile.

| Current State                                          |                  |
|--------------------------------------------------------|------------------|
| State                                                  | Connected        |
| Last Successful Connection                             | 07/11/2023 13:12 |
| Last Unsuccessful Connection                           | 07/11/2023 13:12 |
| Cancel Update Delete Stream Resend Authorization Email |                  |

### 4 Adding an Email Media Stream

To set up an Email click Media Streams in the Queue section and then click Add Media Stream. Select IMAP Mailbox from the drop-down menu, then enter the relevant Email configuration and any automatic responses.

| Details Automatic Assignment Branding Porta                                                                                | User Accounts License Details Users    | History Log              | Contact Center      |                                                            |  |
|----------------------------------------------------------------------------------------------------|----------------------------------------|--------------------------|---------------------|------------------------------------------------------------|--|
| New Media Stream                                                                                                    |                                        |                          |                     |                                                            |  |
| Add or update a media stream to the queue, each media stream represents an entry point into the queue through a media type |                                        |                          |                     |                                                            |  |
| Name                                                                                                    | Kakapo Sales                           |                          |                     |                                                            |  |
| Language                                                                                                    | Default                                | ~                        |                     |                                                            |  |
| Media Type                                                                                                    | Email                                  | ~                        |                     |                                                            |  |
| Conversation Can Be Transferred                                                                                            | Callback<br>Email<br>Twitter           |                          |                     |                                                            |  |
| Availability                                                                                                    | Web Chat                               |                          |                     |                                                            |  |
| Timezone                                                                                                    | (UTC+00:00) Dublin, Edinburgh, Lisbon, | <ul> <li>Dayl</li> </ul> | ight savings from S | unday 27/03/2022 at 01:00 until Sunday 30/10/2022 at 02:00 |  |
| In Office Profile                                                                                                    | Always online                          | ~                        |                     |                                                            |  |

If one or more email addresses has been entered in the Administration section (See section 3.1 of the main Unity Contact Center user guide) then when creating an email Media Stream, you only need to provide a name – you won't need to provide an email address or password.

You can set these of course, in which case they will be saved, but the portal will not stop you from creating the Media Stream if these details are missing, instead it will send an email to the email addresses in the Admin section alerting them that the Media Stream needs to be authorized.

At the bottom of the media stream profile page, you can brand the Email signature and out of office replies, as shown below.

| Email Configuration                                                                                                    |                                                                                                |  |  |  |  |
|----------------------------------------------------------------------------------------------------|------------------------------------------------------------------------------------------------|--|--|--|--|
| Please note, distribution lists are not supported. SMTP and IMAP authorization must be enabled for the mailbox, find out how to enable these features here. Please note this make take up to 24 hours to update in Office365. |                                                                                                |  |  |  |  |
| Email Platform                                                                                                    | Office 365 / Outlook Live / Hotmail                                                            |  |  |  |  |
| Email Address                                                                                                    |                                                                                                |  |  |  |  |
| Email Signature                                                                                                    | $\begin{array}{c c c c c c c c c c c c c c c c c c c $                                         |  |  |  |  |
| Initial reply within business hours                                                                                                    |                                                                                                |  |  |  |  |
|                                                                                                    | 5 ° B J U ⇔ Xi X'   ↓   X % E ⊟ < 45   Ξ Ξ Ξ Δ • 2 • 6 ? 2 E G Source<br>Format • Fort • Saa • |  |  |  |  |
|                                                                                                    |                                                                                                |  |  |  |  |
|                                                                                                    |                                                                                                |  |  |  |  |
| Cancel Add Media Stream                                                                                                    |                                                                                                |  |  |  |  |

### 5 Adding a Routing Phase

A routing phase is a rule that instructs the contact center who to alert when a new Email conversation comes in. Routing phases are managed through the contact center media stream menu, as shown below.

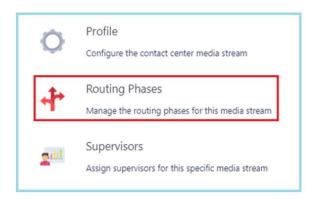

To add a new routing phase, click "Add Phase", fill in the required fields, add the desired users and then click Add Phase.

| Sales                                                                                                    |                                                                       |                                                                                                    |
|----------------------------------------------------------------------------------------------------|-----------------------------------------------------------------------|----------------------------------------------------------------------------------------------------|
| Phases are used to configure routing rules for a media stream when a new m                                                                                                    | nessage is received                                                   |                                                                                                    |
| Phase Number                                                                                                    | 1                                                                     |                                                                                                    |
| Name                                                                                                    | Sales                                                                 |                                                                                                    |
| Entrance Message                                                                                                    |                                                                       |                                                                                                    |
| Routing                                                                                                    | Simultaneous                                                          | ×                                                                                                    |
| Phase Duration (seconds)                                                                                                    | Circular<br>Longest Idle at Agent                                     |                                                                                                    |
| Include Agents From Previous Phases                                                                                                    | Longest Idle at Media Stream<br>Longest Idle at Queue<br>Simultaneous |                                                                                                    |
| Agents                                                                                                    |                                                                       |                                                                                                    |
| ۹                                                                                                    | Add                                                                   | ٩                                                                                                    |
| All Agents (Staff Group)<br>Arjun Harikumar (extr8004@kakaposystems.com)<br>Athul P 5 (extr8005@kakaposystems.com)<br>Bifin Jose (extr8006@kakaposystems.com)<br>Chris Tutt (christut@kakaposystems.com)<br>DESKT0P-EJM8E00 (080027D1A21-762) | Add All Remove                                                        | Steve Tutt (stevetutt@kakaposystems.com)<br>Jenna Wimshurst (jenna.wimshurst@kakaposystems.com)<br>Steve Wardle (steve.wardle@kakaposystems.com) |
| Gopikrishnan V (extn8332@kakaposystems.com)<br>Jaik George Joy (extn8008@kakaposystems.com)<br>Kakapo Development Team (Staff Group)<br>Kakapo Support Team (Staff Group)<br>Vineeth K K (extn8007@kakaposystems.com)                         | Remove All                                                            |                                                                                                    |
| Cancel Update Phase Delete Phase                                                                                                    |                                                                       |                                                                                                    |
|                                                                                                    |                                                                       |                                                                                                    |

You have now successfully created an Email media stream, the agents assigned to the queue in the routing phase should now restart their Unity client. Once they have done that the new queue/Email media stream will be available in the Personal Wallboard.

Please refer to the full-length user guide for more information and in-depth instructions on setting up and using Unity Contact Center.